Some of the contents in this manual may differ from your phone depending on the software of the phone or your service provider.

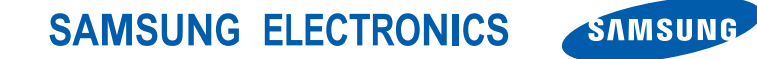

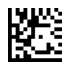

Printed in Korea Code No.:GH68-25448AEnglish (MEA). 11/2011. Rev. 1.4

www.samsung.com

# **GT-S3653** user manual  $\mathcal{L}_{i}$ f SAMSUNG

## using this manual

This user manual has been specially designed to guide you through the functions and features of your mobile phone. To get started quickly, refer to "[introducing your mobile phone](#page-18-0)," "[assembling and preparing your mobile phone](#page-22-0)," and ["using basic functions](#page-27-0)."

#### Instructional icons

Before you start, familiarise yourself with the icons you will see in this manual:

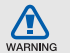

Warning—situations that could cause injury to yourself or others

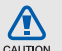

Caution—situations that could cause damage to your phone or other equipment

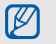

▶

Note-notes, usage tips, or additional information

**Refer to**—pages with related information; for example:  $\triangleright$  p. 12 (represents "see page  $12"$ 

 $\rightarrow$ Followed by-the order of options or menus you must select to perform a step; for example: In Menu mode, touch Messages → Create message (represents Messages, followed by Create message)

[ ] **Square brackets**—phone keys; for example:  $\lceil \cdot \cdot \rangle$  (represents the Power/ Menu exit key)

### Copyright information

Rights to all technologies and products that comprise this phone are the property of their respective owners:

- Bluetooth® is a registered trademark of the Bluetooth SIG, Inc. worldwide. Bluetooth QD ID: B015743
- Java™ is a trademark of Sun Microsystems, Inc.
- Windows Media Player® is a registered trademark of Microsoft Corporation.

# **CE0168**

### contents

#### [safety and usage information ..................](#page-7-0) 1

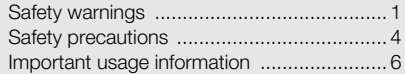

#### [introducing your mobile phone .............](#page-18-1) 12

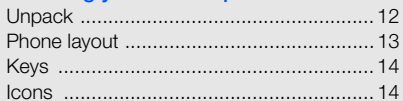

#### [assembling and preparing your mobile](#page-22-1)

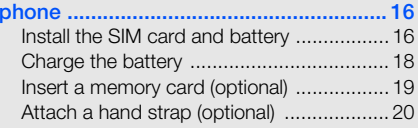

#### [using basic functions ............................](#page-27-1) 21

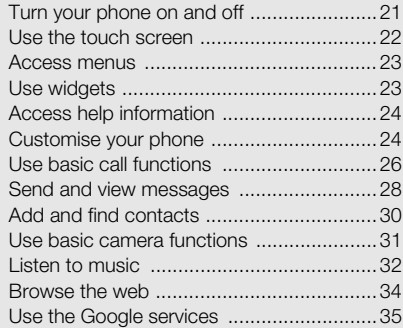

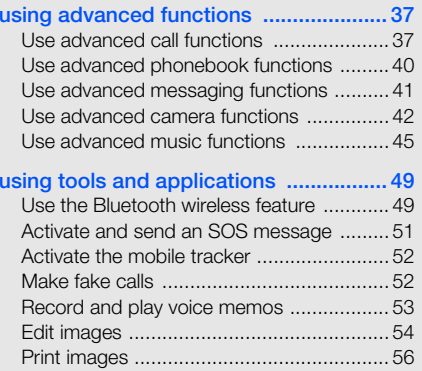

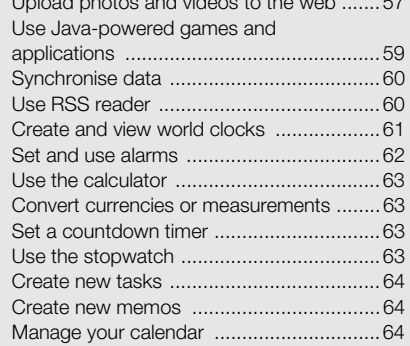

[Upload photos and videos to the web](#page-63-0) .......57

#### [troubleshooting ........................................](#page-72-0) <sup>a</sup>

# <span id="page-7-0"></span>safety and usage<br>information

Comply with the following precautions to avoid dangerous or illegal situations and ensure peak performance of your mobile phone.

<span id="page-7-1"></span>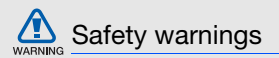

#### Keep your phone away from small children and pets

Keep your phone and all accessories out of the reach of small children or animals. Small parts may cause choking or serious injury if swallowed.

#### Protect your hearing

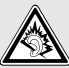

Listening to a headset at high volumes can damage your hearing. Use only the minimum volume setting necessary to hear your conversation or music.

#### Install mobile phones and equipment with caution

Ensure that any mobile phones or related equipment installed in your vehicle are securely mounted. Avoid placing your phone and accessories near or in an air bag deployment area. Improperly installed wireless equipment can cause serious injury when air bags inflate rapidly.

#### Handle and dispose of batteries and chargers with care

- Use only Samsung-approved batteries and chargers specifically designed for your phone. Incompatible batteries and chargers can cause serious injuries or damage to your phone.
- Never dispose of batteries or phones in a fire. Follow all local regulations when disposing of used batteries or phones.
- Never place batteries or phones on or in heating devices, such as microwave ovens, stoves, or radiators. Batteries may explode when overheated.
- • Never crush or puncture the battery. Avoid exposing the battery to high external pressure, which can lead to an internal short circuit and overheating.

#### Avoid interference with pacemakers

Maintain a minimum of 15 cm (6 inches) between mobile phones and pacemakers to avoid potential interference, as recommended by manufacturers and the independent research group, Wireless Technology Research. If you have any reason to suspect that your phone is interfering with a pacemaker or other medical device, turn off the phone immediately and contact the manufacturer of the pacemaker or medical device for guidance.

#### Turn off the phone in potentially explosive environments

Do not use your phone at refuelling points (service stations) or near fuels or chemicals. Turn off your phone whenever directed by warning signs or instructions. Your phone could cause explosions or fire in and around fuel or chemical storage and transfer areas or blasting areas. Do not store or carry flammable liquids, gases, or explosive materials in the same compartment as the phone, its parts, or accessories.

#### Reduce the risk of repetitive motion injuries

While using your phone, hold the phone with a relaxed grip, press the keys lightly, use special features that reduce the number of keys you have to press (such as templates and predictive text), and take frequent breaks.

#### Do not use the phone if the screen is cracked or broken

Broken glass or acrylic could cause injury to your hand and face. Bring the phone to a Samsung service centre to replace the screen. Damage caused by careless handling will void your manufacturer's warranty.

<span id="page-10-0"></span>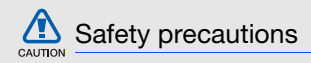

#### Drive safely at all times

Avoid using your phone while driving and obey all regulations that restrict the use of mobile phones while driving. Use hands-free accessories to increase your safety when possible.

#### Follow all safety warnings and regulations

Comply with any regulations that restrict the use of a mobile phone in a certain area.

#### Use only Samsung-approved accessories

Using incompatible accessories may damage your phone or cause injury.

#### Turn off the phone near medical equipment

Your phone can interfere with medical equipment in hospitals or health care facilities. Follow all regulations, posted warnings, and directions from medical personnel.

#### Turn off the phone or disable the wireless functions when in an aircraft

Your phone can cause interference with aircraft equipment. Follow all airline regulations and turn off your phone or switch to a mode that disables the wireless functions when directed by airline personnel.

#### Protect batteries and chargers from damage

- Avoid exposing batteries to very cold or very hot temperatures (below 0° C/32° F or above 45° C/ 113° F). Extreme temperatures can reduce the charging capacity and life of your batteries.
- Prevent batteries from contacting metal objects, as this can create a connection between the + and - terminals of your batteries and lead to temporary or permanent battery damage.

 $\triangleq \triangle$ 

• Never use a damaged charger or battery.

#### Handle your phone carefully and sensibly

- Do not disassemble your phone due to a risk of electric shock.
- Do not allow your phone to get wet—liquids can cause serious damage and will change the colour of the label that indicates water damage inside the phone. Do not handle your phone with wet hands. Water damage to your phone can void your manufacturer's warranty.
- Avoid using or storing your phone in dusty, dirty areas to prevent damage to moving parts.
- Your phone is a complex electronic device protect it from impacts and rough handling to avoid serious damage.
- Do not paint your phone, as paint can clog moving parts and prevent proper operation.
- If your phone has a camera or light, avoid using it close to the eyes of children or animals.
- Your phone may be damaged by exposure to magnetic fields. Do not use carrying cases or accessories with magnetic closures or allow your phone to come in contact with magnetic fields for extended periods of time.

#### Avoid interference with other electronic devices

Your phone emits radio frequency (RF) signals that may interfere with unshielded or improperly shielded electronic equipment, such as pacemakers, hearing aids, medical devices, and other electronic devices in homes or vehicles. Consult the manufacturers of your electronic devices to solve any interference problems you experience.

<span id="page-12-0"></span>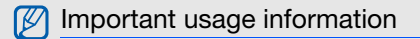

#### Use your phone in the normal position

Avoid contact with your phone's internal antenna.

#### Allow only qualified personnel to service your phone

Allowing unqualified personnel to service your phone may result in damage to your phone and will void your warranty.

#### Ensure maximum battery and charger life

- Avoid charging batteries for more than a week, as overcharging may shorten battery life.
- Over time, unused batteries will discharge and must be recharged before use.
- Disconnect chargers from power sources when not in use.
- Use batteries only for their intended purpose.

#### Handle SIM cards and memory cards with care

- Do not remove a card while the phone is transferring or accessing information, as this could result in loss of data and/or damage to the card or phone.
- Protect cards from strong shocks, static electricity, and electrical noise from other devices.
- Frequent writing and erasing will shorten the life span of memory cards.
- Do not touch gold-coloured contacts or terminals with your fingers or metal objects. If dirty, wipe the card with a soft cloth.

#### Ensure access to emergency services

Emergency calls from your phone may not be possible in some areas or circumstances. Before travelling in remote or undeveloped areas, plan an alternate method of contacting emergency services personnel.

#### Specific Absorption Rate (SAR) certification information

Your phone conforms to European Union (EU) standards that limit human exposure to radio frequency (RF) energy emitted by radio and telecommunications equipment. These standards prevent the sale of mobile phones that exceed a maximum exposure level (known as the Specific Absorption Rate, or SAR) of 2.0 watts per kilogram. During testing, the maximum SAR recorded for this model was 0.752 watts per kilogram. In normal use, the actual SAR is likely to be much lower, as the phone has been designed to emit only the RF energy necessary to transmit a signal to the nearest base station. By automatically emitting lower levels when possible, your phone reduces your overall exposure to RF energy.

The Declaration of Conformity at the back of this manual demonstrates your phones compliance with the European Radio & Terminal Telecommunications Equipment (R&TTE) directive. For more information about the SAR and related EU standards, visit the Samsung mobile phone website.

#### Correct disposal of this product

(Waste Electrical & Electronic Equipment)

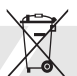

(Applicable in the European Union and other European countries with separate collection systems)

This marking on the product, accessories or literature indicates that the product and its electronic accessories (e.g. charger, headset, USB cable) should not be disposed of with other household waste at the end of their working life. To prevent possible harm to the environment or human health from uncontrolled waste disposal, please separate these items from other types of waste and recycle them responsibly to promote the sustainable reuse of material resources.

Household users should contact either the retailer where they purchased this product, or their local government office, for details of where and how they can take these items for environmentally safe recycling.

Business users should contact their supplier and check the terms and conditions of the purchase contract. This product and its electronic accessories should not be mixed with other commercial wastes for disposal.

#### This EEE is compliant with RoHS.

#### Correct disposal of batteries in this product

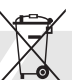

(Applicable in the European Union and other European countries with separate battery return systems)

This marking on the battery, manual or packaging indicates that the batteries in this product should not be disposed of with other household waste at the end of their working life. Where marked, the chemical symbols Hg, Cd or Pb indicate that the battery contains mercury, cadmium or lead above the reference levels in EC Directive 2006/66. If batteries are not properly disposed of, these substances can cause harm to human health or the environment.

To protect natural resources and to promote material reuse, please separate batteries from other types of waste and recycle them through your local, free battery return system.

#### **Disclaimer**

Some contents and services accessible through this device belong to third parties and are protected by copyright, patent, trademark and/or other intellectual property laws. Such content and services are provided solely for your personal noncommercial use. You may not use any content or services in a manner that has not been authorised by the content owner or service provider. Without limiting the foregoing, unless expressly authorised by the applicable content owner or service provider, you may not modify, copy, republish, upload, post, transmit, translate, sell, create derivative works, exploit, or distribute in any manner or medium any content or services displayed through this device.

THIRD PARTY CONTENT AND SERVICES ARE PROVIDED "AS IS." SAMSUNG DOES NOT WARRANT CONTENT OR SERVICES SO PROVIDED, EITHER EXPRESSLY OR IMPLIEDLY, FOR ANY PURPOSE. SAMSUNG EXPRESSLY DISCLAIMS ANY IMPLIED WARRANTIES, INCLUDING BUT NOT LIMITED TO, WARRANTIES OF MERCHANTABILITY OR FITNESS FOR A PARTICULAR PURPOSE. SAMSUNG DOES NOT GUARANTEE THE ACCURACY, VALIDITY, TIMELINESS, LEGALITY, OR COMPLETENESS OF ANY CONTENT OR SERVICE MADE AVAILABLE THROUGH THIS DEVICE AND UNDER NO CIRCUMSTANCES, INCLUDING NEGLIGENCE. SHALL SAMSUNG BE LIABLE, WHETHER IN CONTRACT OR TORT, FOR ANY DIRECT, INDIRECT, INCIDENTAL, SPECIAL OR CONSEQUENTIAL DAMAGES, ATTORNEY FEES, EXPENSES, OR ANY OTHER DAMAGES ARISING OUT OF, OR IN CONNECTION WITH, ANY INFORMATION CONTAINED IN, OR AS A RESULT OF THE USE OF ANY CONTENT OR SERVICE BY YOU OR ANY THIRD PARTY, EVEN IF ADVISED OF THE POSSIBILITY OF SUCH DAMAGES."

Third party services may be terminated or interrupted at any time, and Samsung makes no representation or warranty that any content or service will remain available for any period of time. Content and services are transmitted by third parties by means of networks and transmission facilities over which Samsung has no control. Without limiting the generality of this disclaimer, Samsung expressly disclaims any responsibility or liability for any interruption or suspension of any content or service made available through this device.

Samsung is neither responsible nor liable for customer service related to the content and services. Any question or request for service relating to the content or services should be made directly to the respective content and service providers.

## <span id="page-18-1"></span><span id="page-18-0"></span>introducing your mobile phone

In this section, learn about your mobile phone's layout, keys, and icons.

#### <span id="page-18-2"></span>Unpack

Check your product box for the following items:

- Mobile phone
- Battery
- Travel adapter (charger)
- User manual

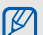

- The items supplied with your phone may vary depending on the software and accessories available in your region or offered by your service provider. You can obtain additional accessories from your local Samsung dealer.
- The supplied accessories perform best for your phone.

#### <span id="page-19-0"></span>Phone layout

The front of your phone includes the following keys and features:

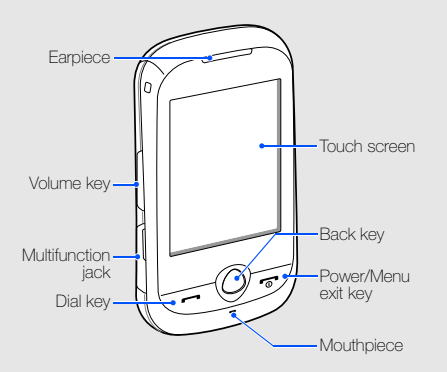

The rear of your phone includes the following keys and features:

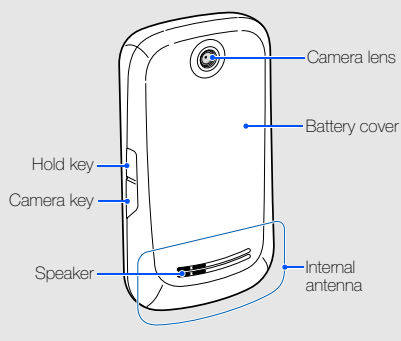

M

You can lock the touch screen and keys to prevent any unwanted phone operations. To lock, press  $[$   $\bigcap$   $]$ .

### <span id="page-20-0"></span>Keys **Icons**

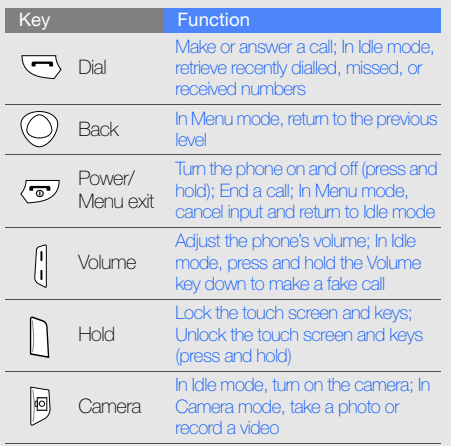

<span id="page-20-1"></span>Learn about the icons that appear on your display.

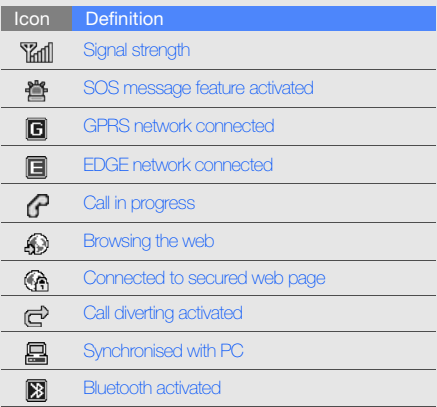

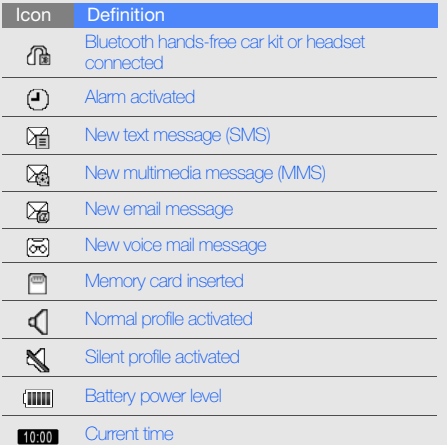

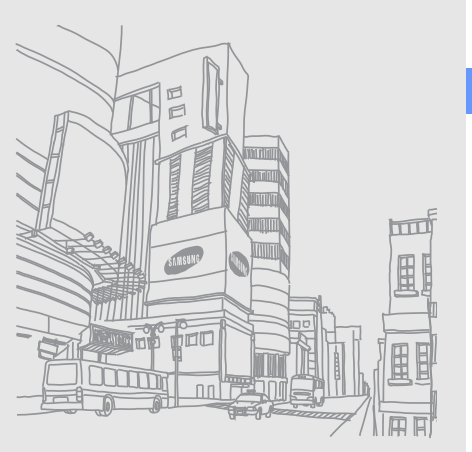

# introducing your mobile phone introducing your mobile phone

### <span id="page-22-1"></span><span id="page-22-0"></span>assembling and preparing your mobile phone

Get started by assembling and setting up your mobile phone for its first use.

#### <span id="page-22-2"></span>Install the SIM card and battery

When you subscribe to a cellular service, you will receive a Subscriber Identity Module (SIM) card with subscription details, such as your personal identification number (PIN) and optional services.

To install the SIM card and battery,

1. Remove the battery cover.

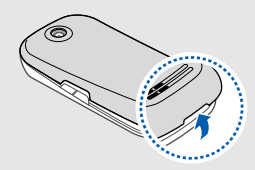

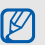

If the phone is on, press and hold  $\lceil \cdot \cdot \cdot \rangle$  to turn it off.

2. Insert the SIM card.  $\qquad \qquad$  3. Insert the battery.

- 
- • Place the SIM card in the phone with the gold-coloured contacts facing down.
- Without inserting a SIM card, you can use your phone's non-network services and some menus.

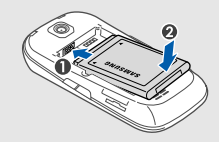

4. Replace the battery cover.

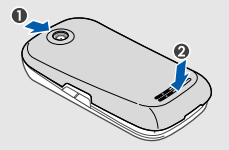

#### <span id="page-24-0"></span>Charge the battery

Before using the phone for the first time, you must charge the battery.

- Open the cover to the multifunction jack.
- 2. Plug the small end of the travel adapter into the multifunction jack.

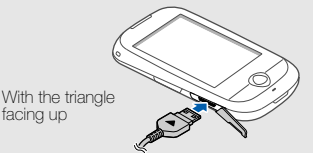

facing up

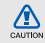

Improperly connecting the travel adapter can cause serious damage to the phone. Any damages by misuse are not covered by the warranty.

- 3. Plug the large end of the travel adapter into a power outlet.
- 4. When the battery is fully charged (the **illul** icon is no longer moving), unplug the travel adapter from the power outlet.
- 5. Unplug the travel adapter from the phone.
- 6. Close the cover to the multifunction jack.

#### About the low battery indicator  $\not\!\!D$

When your battery is low, the phone will emit a warning tone and a low battery message. The battery icon will also be empty and blinking. If the battery level becomes too low, the phone will automatically power off. Recharge your battery to continue using your phone.

#### <span id="page-25-0"></span>Insert a memory card (optional)

To store additional multimedia files, you must insert a memory card. Your phone accepts microSD™ or microSDHC™ memory cards up to 8 GB (depending on memory card manufacturer and type).

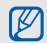

cause incompatibility with your phone. Format the memory card only on the phone.

- 1. Remove the battery cover.
- 2. Insert a memory card with the label side facing up.

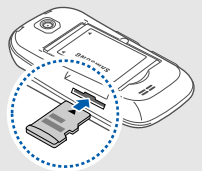

- 3. Push the memory card in the memory card slot until it locks in place.
- 4. Replace the battery cover.

To remove the memory card, push it gently until it disengages from the phone, and then pull the Formatting the memory card on a PC may memory card out of the memory card slot.

#### <span id="page-26-0"></span>Attach a hand strap (optional)

- 1. Remove the battery cover.
- 2. Slide a hand strap through the slot and hook it over the small projection.

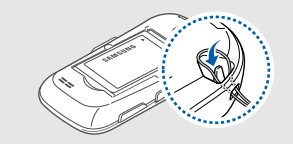

3. Replace the battery cover.

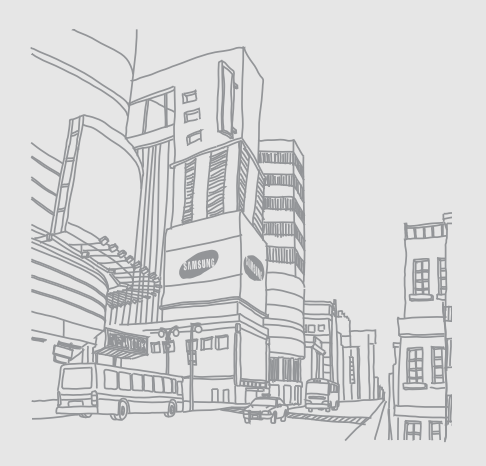

# <span id="page-27-1"></span><span id="page-27-0"></span>using basic<br>functions

 Learn how to perform basic operations and use the main features of your mobile phone.

#### <span id="page-27-2"></span>Turn your phone on and off

To turn your phone on,

- 1. Press and hold  $\lceil \frac{1}{n} \rceil$ .
- 2. Enter your PIN and select **Confirm** (if necessary). To turn your phone off, repeat step 1 above.

#### Switch to the offline profile

By switching to the offline profile, you can use your phone's non-network services in areas where wireless devices are prohibited, such as aeroplane and hospitals.

To switch to the offline profile, in Menu mode, select Settings  $\rightarrow$  Phone profiles  $\rightarrow$  Offline.

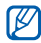

Follow all posted warnings and directions from official personnel when in areas where wireless devices are prohibited.

#### <span id="page-28-0"></span>Use the touch screen

Your phone's touch screen lets you easily select items or perform functions. Learn basic actions to use the touch screen.

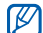

For the optimal use of the touch screen, remove the screen protection film before using your phone.

• Touch an icon to open a menu or launch an application.

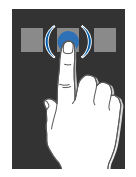

• Drag your finger up or down to scroll through vertical lists.

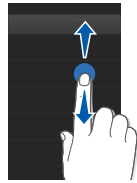

• Drag your finger left or right to scroll through horizontal lists.

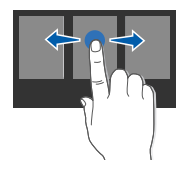

#### <span id="page-29-0"></span>Access menus

To access your phone's menus,

- 1. In Idle mode, select **Menu** to access Menu mode.
- 2. Scroll left or right through the menu screens.
- 3. Select a menu or option.
- 4. Press the Back key to move up one level; Press  $\lceil \frac{1}{\sqrt{2}} \rceil$  to return to Idle mode.

#### <span id="page-29-1"></span>Use widgets

Learn to use widgets on the toolbar.

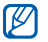

- Some of your widgets connect to web services. Selecting a web-based widget may incur additional charges.
- Available widgets may vary depending on your region or service provider.

#### Open the widget toolbar

In Idle mode, select the arrow at the bottom left of the screen to open the widget toolbar. You can rearrange widgets on the widget toolbar or move them to the idle screen.

#### Move the widgets to the idle screen

- 1. In Idle mode, scroll left or right to one of the idle screens.
- 2. Open the widget toolbar.
- 3. Drag a widget from the widget toolbar to the idle screen. You can position the widget anywhere on the screen.

#### Change the widgets

- Open the widget toolbar.
- Select  $\frac{1}{2}$  from the widget toolbar.
- 3. Select the widgets you want to include to the widget toolbar and select **Save**.

#### <span id="page-30-0"></span>Access help information

Learn to access helpful information about your phone.

- 1. Open the widget toolbar.
- Select ? from the widget toolbar.
- 3. Rotate the phone anti-clockwise to landscape view.
- 4. Select a help topic to learn about an application or feature.
- 5. Scroll left or right to get more information. To return to the previous level, select  $\left| \bullet \right|$ .

#### <span id="page-30-1"></span>Customise your phone

Get more from your phone by customising it to match your preferences.

#### Adjust the volume of the key tones

In Idle mode, press the Volume key up or down and adjust the key tone volume.

#### Adjust the vibration intensity on the touch screen

You can adjust the intensity of the vibration when you tap the phone screen.

- 1. In Idle mode, press the Volume key.
- 2. Select **Vibration** and press the Volume key and adiust the intensity of the vibration.

#### Switch to or from the silent profile

In Idle mode, select **Keypad** and touch and hold  $#$ to silence or unsilence your phone.

#### Change your ringtone

- 1. In Menu mode, select Settings → Phone profiles.
- 2. Select  $\triangleright$  next to the profile you are using.

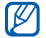

- If you are using the silent or offline profile, you are not allowed to change the ringtone.
- 3. Select Voice call ringtone.
- 4. Select a ringtone from the list and select **Save**.
- 5. Select Save.

To switch to another profile, select it from the list.

#### Select a wallpaper (Idle mode)

- 1. In Menu mode, select **Settings → Display and** light → Wallpaper.
- 2. Scroll left or right to an image.
- 3. Select Set.

#### Select a skin color (Menu mode)

- 1. In Menu mode, select **Settings → Display and** light  $\rightarrow$  My theme.
- 2. Select a color pattern.
- 3. Select Save.

#### Lock your phone

- 1. In Menu mode, select **Settings → Security**.
- 2. Select On under Phone lock.
- 3. Enter a new 4- to 8-digit password and select Confirm.
- 4. Enter the new password again and select Confirm.
- M
- The first time you access a menu that requires a password, you will be prompted to create and confirm a password.
- Samsung is not responsible for any loss of passwords or private information or other damages caused by illegal software.

#### Unlock the touch screen with smart unlock

By drawing a specified character on the locked touch screen, you can unlock the screen only, unlock and then make a call to a speed dial number, or unlock and then launch an application. To set a smart unlock character,

1. In Menu mode, select Settings → Smart unlock.

- 2. Select On under Gesture unlock.
- 3. Select an unlock option.
- 4. Select a speed dial number to dial or select an application to launch (if necessary).
- 5. Select a character for the smart unlock feature.
- 6. Press the Back key (if necessary).
- 7. Select Save.

#### <span id="page-32-0"></span>Use basic call functions

Learn to make or answer calls and use basic call functions.

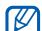

During a call, your phone automatically locks the touch screen to prevent accidental inputs. To unlock, press and hold  $[$   $\cap$   $]$ .

#### Make a call

- 1. In Idle mode, select **Keypad** and enter an area code and a phone number.
- 2. Press  $[-]$  to dial the number.
- 3. To end the call, press  $[\overline{\bullet}$ .

#### Answer a call

- 1. When a call comes in, press  $[-]$ .
- 2. To end the call, press  $\lceil \frac{1}{2} \rceil$ .

#### Adjust the volume

To adjust the volume during a call, press the Volume key up or down.

#### Record a call conversation

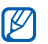

This feature may be unavailable depending on your region or service provider.

- 1. During a call, select **Record call**.
- 2. When you are finished, select **Stop** to save. The recorded file will be saved in **Voice clips** (in Menu mode, select My files  $\rightarrow$  Sounds).

#### Use the speakerphone feature

- 1. During a call, select **Speaker**  $\rightarrow$  **Yes** to activate the speaker.
- 2. To switch back to the earpiece, select **Speaker** again.

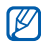

In noisy environments, you may have difficulty hearing the calls while using the speakerphone feature. For better performance, use the normal phone mode.

#### Use the headset

By plugging the supplied headset into the multifunction jack, you can make and answer calls:

- To redial the last call, press and hold the headset button, and then press and hold it again.
- To answer a call, press the headset button.
- To reject an incoming call, press and hold the headset button.
- To end a call, press and hold the headset button.

#### <span id="page-34-0"></span>Send and view messages

Learn to send or view text (SMS), multimedia (MMS), or email messages.

#### Send a text or multimedia message

1. In Menu mode, select **Messages → Create** message → Message.

- 2. Select **Tap to add recipient → Enter manually**.
- 3. Enter a recipient number and select Done.
- 4. Select Tap to add text.
- 5. Enter your message text and select Done.
	- ▶ [Enter text](#page-35-0)

For sending as a text message, skip to step 7. For attaching multimedia, continue with step 6.

- 6. Select Add media and add an item.
- 7. Select **Send** to send the message.

#### Send an email

- 1. In Menu mode, select **Messages → Create** message → Email.
- 2. Select **Tap to add recipient → Enter manually**.
- 3. Enter an email address and select Done.
- 4. Select Tap to add subject.
- 5. Enter a subject and select Done.
- 6. Select Tap to add text.
- 7. Enter your email text and select **Done**.
- 8. Select **Add files** and attach a file (if necessary).
- 9. Select **Send** to send the message.

#### <span id="page-35-0"></span>Enter text

When entering text, you can change the text input mode:

- To change case or switch to Number or Symbol mode, select T9Ab at the bottom centre of the screen.
- To switch between T9 and ABC modes, select T9 (T9 turns blue in T9 mode).
- To select an input language, select EN.
- To switch to Symbol mode, select  $[6]$ .

Enter text in one of the following modes:

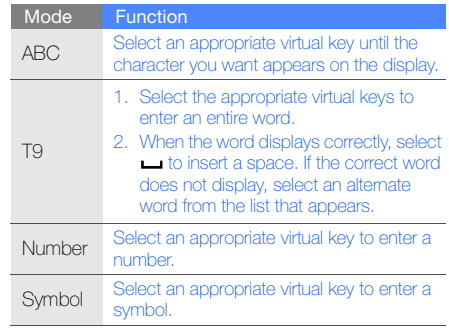

#### View text or multimedia messages

- 1. In Menu mode, select **Messages**  $\rightarrow$  **Inbox**.
- 2. Select a text or multimedia message.
#### View an email

- 1. In Menu mode, select **Messages → Email** inbox.
- 2. Select an account.
- 3. Select Download.
- Select an email or a header.
- 5. If you selected a header, select Retrieve to view the body of the email.

# Add and find contacts

Learn the basics of using the phonebook feature.

#### <span id="page-36-0"></span>Add a new contact

- 1. In Idle mode, select **Keypad** and enter a phone number.
- 2. Select  $\equiv \rightarrow$  Add to Phonebook  $\rightarrow$  New.
- 3. Select Phone or SIM.
- 4. Enter contact information.
- 5. Select Save to add the contact to memory.

#### Find a contact

- 1. In Idle mode, select Phonebook.
- 2. Select the search field, enter the first few letters of the name you want to find, and select **Done**. You can also drag  $\Delta$  to select the first letter of the name.
- 3. Select the contact's name from the search list.

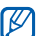

Once you have found a contact, you can:

- $\bullet$  call the contact by selecting  $\mathbb{C} \rightarrow$
- edit the contact information by selecting Edit

# Use basic camera functions

Learn the basics to capture and view photos and videos.

#### Capture photos

- 1. In Idle mode, press  $[\bar{\mathbf{\Omega}}]$  to turn on the camera.
- 2. Rotate the phone anti-clockwise to landscape view.
- 3. Aim the lens at the subject and make any adjustments.
	- To select the time delay, select  $\mathbb{R}$ .
	- To set the exposure value, select  $\mathbf{\mathbb{Z}}$ .
	- To zoom in or out, press the Volume key.
- 4. Press [cotake a photo.

The photo is saved automatically.

After capturing photos, select  $\bigcap$  to view photos.

#### <span id="page-37-0"></span>View photos

In Menu mode, select **My files**  $\rightarrow$  **Images**  $\rightarrow$  **My**  ${\sf photos}\to{\sf a}$  photo file.

To zoom in or out,

- select  $Q \rightarrow Q$  or  $Q$ .
- touch and hold the screen. When  $\frac{\omega}{24}$  appears, scroll up or down.

To exit the zoom screen, press the Back key.

#### Capture videos

- 1. In Idle mode, press  $[\bar{\mathbf{a}}]$  to turn on the camera.
- 2. Rotate the phone anti-clockwise to landscape view.
- 3. Select ( $\overline{O}$ ) to switch to Recording mode.
- 4. Aim the lens at the subject and make any adjustments.
	- $\bullet$  To change the recording mode, select  $\mathsf{L}_\mathsf{m}$ ).
	- To select the time delay, select  $\mathbb{Q}_n$ .
	- To set the exposure value, select  $\mathbf{\mathsf{\Sigma}}$ .
	- To zoom in or out, press the Volume key.
- 5. Press [comp] to start recording.
- 6. Press  $\Box$  or  $\Box$  to stop recording. The video is saved automatically. After capturing videos, select  $\lceil \cdot \rceil$  to view videos.

#### View videos

In Menu mode, select **My files**  $\rightarrow$  **Videos**  $\rightarrow$  **My video clips →** a video file.

# Listen to music

Learn how to listen to music via the music player or FM radio.

## Listen to the FM radio

- 1. Plug the supplied headset into the phone's multifunction jack.
- 2. In Menu mode, select FM radio.
- 3. Select Yes to start automatic tuning. The radio scans and saves available stations automatically.

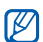

The first time you turn on the FM radio, you will be prompted to start automatic tuning.

4. Control the FM radio using the following icons:

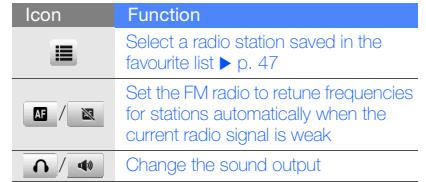

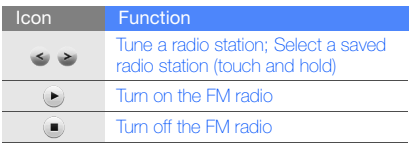

5. To turn off the FM radio, select  $\blacksquare$ .

- 
- Download from a PC with the optional Samsung PC Studio.  $\triangleright$  [p. 45](#page-51-0)
- Receive via Bluetooth. [p. 50](#page-56-0)
- Copy to your memory card.  $\blacktriangleright$  [p. 45](#page-51-1)
- Synchronise with Windows Media Player 11.  $\blacktriangleright$  [p. 46](#page-52-0)

After transferring music files to your phone or memory card,

- 1. In Menu mode, select **Music player**.
- 2. Select a music category → a music file.
- 3. Control playback using the following icons:

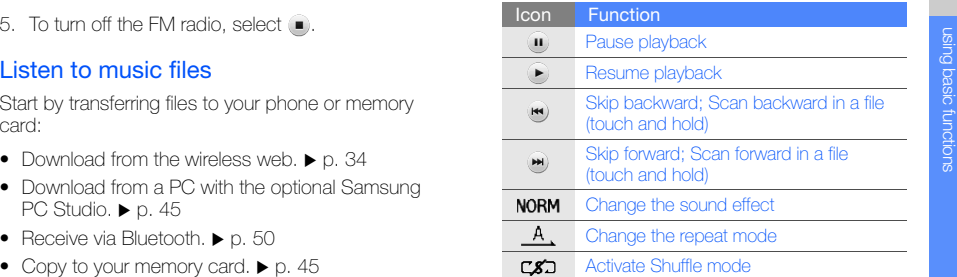

# Browse the web

Learn to access and bookmark your favourite web pages.

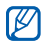

- You may incur additional charges for accessing the web and downloading media.
- The browser menus may be labelled differently depending on your service provider.
- Available icons may vary depending on your region or service provider.

#### <span id="page-40-0"></span>Browse web pages

- 1. In Menu mode, select **Internet → Home** to launch your service provider's homepage.
- 2. Navigate web pages using the following icons:

Icon Function Move backward or forward on a web  $\rightarrow$ page

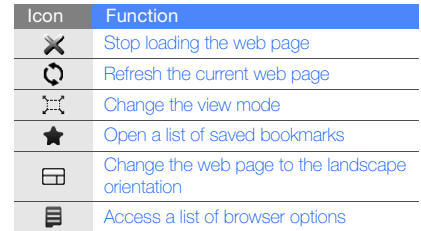

# Bookmark your favourite web pages

- 1. In Menu mode, select Internet <sup>→</sup> Bookmarks.
- 2. Select Add.
- 3. Enter a web address (URL) and a page title.
- 4. Select Save.

#### Download media files

- 1. In Menu mode, select Downloads.
- 2. Search for a ringtone or picture and download it to the phone.

# Use the Google services

Learn how to use various Google services.

- • Some services may be unavailable depending on your region or service provider.
	- The steps you must select to use this feature may differ depending on your region or service provider.

#### Connect to Google Search

- 1. In Menu mode, select **Google → Search**.
- 2. Enter a keyword in the search field.

# Connect to Google Mail

- 1. In Menu mode, select **Google → Mail**.
- 2. Set up your Google account and sign in.
- 3. Send or receive emails.

# Connect to Google Maps

To search the map,

- 1. In Menu mode, select **Google → Maps**.
- 2. Scroll through the map.
- 3. Zoom in or out on the location you want. To search for a specific location,
- 1. In Menu mode, select **Google → Maps**.
- 2. Select **Menu → Search Map** and enter the address or the category of the business.

To get directions to a specific destination,

- 1. In Menu mode, select **Google → Maps**.
- 2. Select Menu→ Get Directions.
- 3. Enter the addresses of the starting location and the ending location.
- 4. Select **Show directions** to view on the map.

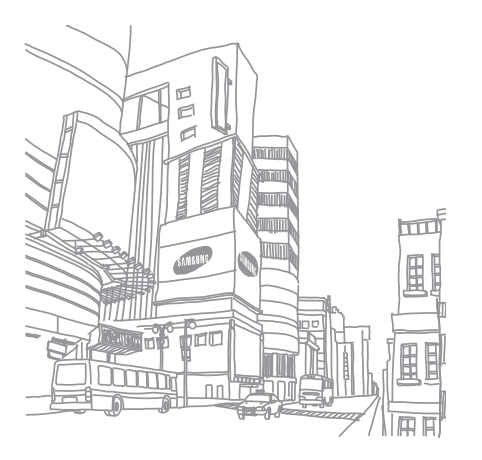

# using advanced functions

 Learn how to perform advanced operations and use additional features of your mobile phone.

# Use advanced call functions

Learn about your phone's additional calling capabilities.

#### View and dial missed calls

Your phone will display calls you have missed on the display. To dial the number of a missed call,

- 1. Select the missed call you want to dial from the event alert widget.
- 2. Press  $[\rightarrow]$  to dial.

## Call a recently dialled number

- 1. In Idle mode, press  $[-]$  to display a list of recent numbers.
- 2. Scroll to the number you want and select  $\blacksquare$  or press  $[\rightarrow]$  to dial.

#### Hold a call or retrieve a held call

Select **Hold** to place a call on hold or select Retrieve to retrieve a held call.

#### Dial a second call

If your network supports this function, you can dial another number during a call:

- 1. Select **Hold** to place the first call on hold.
- 2. Enter the second number to dial and press  $[\rightarrow]$ .
- 3. Select Swap to switch between the two calls.
- 4. To end the call on hold, select On hold and press  $[\overline{\bullet}]$ .
- 5. To end the current call, press  $[\overline{\bullet} \overline{\bullet}]$ .

#### Answer a second call

If your network supports this function, you can answer a second incoming call:

- 1. Press  $[-]$  to answer the second call. The first call is automatically placed on hold.
- 2. Select **Swap** to switch between the calls.

## Make a multiparty call (conference call)

- 1. Call the first party you want to add to the multiparty call.
- 2. While connected to the first party, call the second party. The first party is automatically placed on hold.
- 3. When connected to the second party, select Join.
- 4. Repeat steps 2 and 3 to add more parties (if necessary).
- 5. To end the multiparty call, press  $[\overline{\bullet}$ .

#### Call an international number

- 1. In Idle mode, select **Keypad** and touch and hold 0 to insert the + character.
- 2. Enter the complete number you want to dial (country code, area code, and phone number), and then press  $[\rightarrow]$  to dial.

#### Call a contact from the phonebook

You can call numbers directly from the phonebook using stored contacts.  $\blacktriangleright$  [p. 30](#page-36-0)

- 1. In Idle mode, select Phonebook.
- 2. Select the contact you want.
- 3. Select  $\blacksquare$  next to the number you want to dial  $\rightarrow$

# Reject a call

To reject an incoming call, press  $[\overline{\phantom{a}}]$ . The caller will hear a busy tone.

To reject calls from certain numbers automatically, use the auto rejection. To activate the auto rejection and set up the reject list,

- 1. In Menu mode, select **Settings → Application** settings → Call → All calls → Auto reject.
- 2. Select **On** under **Activation**.
- 3. Select Add number under Reject list.
- 4. Select the number input field.
- 5. Enter a number to reject and select **Done**  $\rightarrow$ Save.
- 6. Repeat steps 3-5 to add more numbers.
- 7. Select the check boxes next to the numbers.
- 8. Select Save.

# Use advanced phonebook functions

Learn to create your namecard, set favourite numbers, and create groups of contacts.

#### Create your namecard

- 1. In Idle mode, select **Phonebook**.
- 2. Select **More → My namecard**.
- 3. Enter your personal details and select Save.

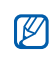

You can send your namecard by attaching it to a message or email or transferring it via the Bluetooth wireless feature.

# Set favourite numbers

- 1. In Idle mode, select Phonebook.
- 2. Select the **Contacts** drop-down menu and select **Favourites**.
- 3. Select Add.

4. Select a contact.

The contact is saved to the favourite number.

- You can call this contact by touching and holding the assigned number in the dialling screen.
	- The first 5 favourite numbers will be assigned to the favourite contacts  $(\overline{\mathbf{a}})$  on the widget toolbar.

# Create a group of contacts

By creating groups of contacts, you can assign group names, ringtones, caller ID photos, and vibration types to each group or send messages or emails to an entire group. Start by creating a group:

- 1. In Idle mode, select **Phonebook**.
- 2. Select the **Contacts** drop-down menu and select Groups.
- 3. Select Create group.
- 4. Set a group name, the caller ID photo, a group ringtone, and vibration type.
- 5. Select Save.
- 6. Select Yes and add contacts to the group (if necessary).

#### Make calls or send messages from photos

Your phone automatically adds contacts you frequently use to the photo contacts list. From the photo contacts, you can make calls or send messages.

- 1. In Menu mode, select Photo contacts.
- 2. Select a photo contact.
- 3. Select **t** to dial the number or select **x** to send a message.

# Use advanced messaging functions

Learn to create templates, use templates to create new messages, and create message folders.

#### Create a text template

- 1. In Menu mode, select **Messages → Templates**  $\rightarrow$  Text templates.
- 2. Select **Create** to open a new template window.
- 3. Select Tap to add text.
- **Enter your text and select Done.**
- 5. Select Save.

#### Create a multimedia template

- 1. In Menu mode, select **Messages → Templates**  $\rightarrow$  Multimedia templates.
- 2. Select **Create** to open a new template window.
- 3. Create a multimedia message, with a subject and desired attachments, to use as your template.  $\triangleright$  p. 28
- 4. Select Save.

#### Insert text templates in new messages

- 1. To start a new message, in Menu mode, select Messages → Create message → a message type.
- 2. Select **More → Insert → Text template →** a template.

# Create a message from a multimedia template

- 1. In Menu mode, select **Messages → Templates**  $\rightarrow$  Multimedia templates.
- 2. Select  $\mathbb{R}^n$  next to the template you want. Your template opens as a new multimedia message.

# Create a folder to manage messages

1. In Menu mode, select **Messages → My folders**.

#### 2. Select Create folder.

3. Enter a new folder name and select **Done**. Move messages from a message folder to your folders to manage them as your preferences.

# Use advanced camera functions

Learn how to capture photos in various modes and customise camera settings.

# Capture photos in Smile shot mode

- 1. In Idle mode, press [ra] to turn on the camera.
- 2. Rotate the phone anti-clockwise to landscape view.
- 3. Select  $\boxed{\mathbf{s}}$   $\rightarrow$  Smile shot.
- 4. Make any necessary adjustments.

42

- $5.$  Press  $|$  $\overline{5}$  $|$ .
- 6. Aim the camera lens at your subject.

Your phone recognises people in an image and detects their smiles. When the subject smiles, the phone automatically takes a photo.

# Capture a series of photos

- 1. In Idle mode, press  $[**6**]$  to turn on the camera.
- 2. Rotate the phone anti-clockwise to landscape view.
- 3. Select **S** → **Continuous**.
- 4. Make any necessary adjustments.
- 5. Press and hold  $[\frac{1}{10}]$  to take a series of photos.

# Capture panoramic photos

- 1. In Idle mode, press  $[\vec{a}]$  to turn on the camera.
- 2. Rotate the phone anti-clockwise to landscape view.
- 3. Select **S**ol → **Panorama**.
- 4. Make any necessary adjustments.
- 5. Press [ra] to take the first photo.
- 6. Slowly move the phone to the direction you want. When you align the small white frame with  $\bullet$ , the phone captures the next photo automatically.
- 7. Repeat step 6 to complete the panoramic photo.

#### Use camera options

Before capturing a photo, select  $\{\overline{Q}\}$  to access the following options:

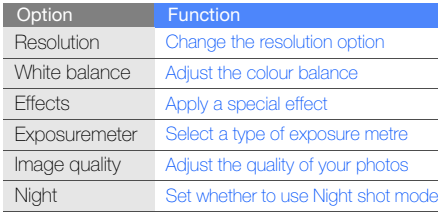

Before capturing a video, select  $\ddot{\Omega}$  to access the following options:

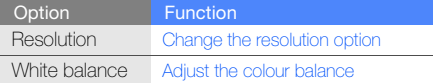

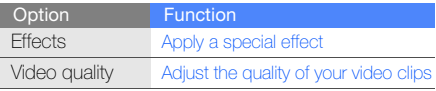

#### Customise camera settings

Before capturing a photo, select {۞ → {۞ to access the following:

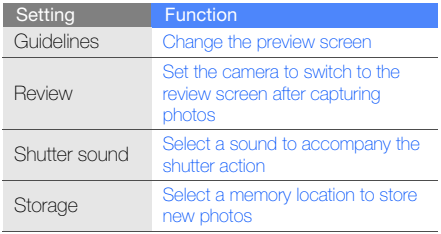

Before capturing a video, select {රි} → {රි} to access the following:

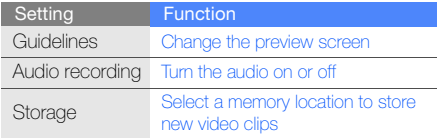

# Use advanced music functions

Learn to prepare music files, create playlists, and store radio stations.

#### <span id="page-51-0"></span>Copy music files via Samsung PC Studio

- 1. In Menu mode, select **Settings → Phone** settings → PC connections → Samsung PC studio or Mass storage → Save.
- 2. Press  $\lceil \frac{1}{2} \rceil$  to return to Idle mode.
- 3. Using an optional PC data cable, connect the multifunction jack on your phone to a PC.
- 4. Run Samsung PC Studio and copy files from the PC to the phone. Refer to the Samsung PC Studio help for more information.

#### <span id="page-51-1"></span>Copy music files to a memory card

- 1. Insert a memory card.
- 2. In Menu mode, select **Settings → Phone** settings → PC connections → Mass storage  $\rightarrow$  Save.
- 3. Press  $\lceil \frac{1}{n} \rceil$  to return to Idle mode.
- 4. Using an optional PC data cable, connect the multifunction jack on your phone to a PC. When connected, a pop-up window will appear on the PC.
- 5. Open a folder to view files.
- 6. Copy files from the PC to the memory card.

#### <span id="page-52-0"></span>Synchronise your phone with Windows Media Player

- 1. In Menu mode, select **Settings → Phone** settings  $\rightarrow$  PC connections  $\rightarrow$  Media player  $\rightarrow$ Save.
- 2. Press  $\boxed{\bullet}$  to return to Idle mode.
- 3. Using an optional PC data cable, connect the multifunction jack on your phone to a PC with Windows Media Player installed.

When connected, a pop-up window will appear on the PC.

- 4. Open Windows Media Player to synchronise music files.
- 5. Edit or enter your phone's name in the pop-up window (if necessary).
- 6. Select and drag the music files you want to the sync list.
- 7. Start synchronisation.

# Create a playlist

- 1.In Menu mode, select **Music player → Playlists**.
- 2. Select Create.
- 3. Select the text input field.
- 4. Enter a title for your new playlist and select Done.
- 5. To assign an image to the playlist, select Tap to edit and select an image or capture a new photo.
- 6. Select Save.
- 7. Select the new playlist.
- 8. Select **Add → Tracks**.
- 9. Select the files you want to include and select Add.

#### Customise your music player settings

- 1. In Menu mode, select Music player.
- 2. Select Settings.
- 3. Adjust the settings to customise your music player.

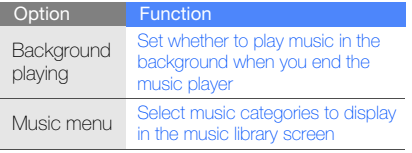

4. Select Save.

#### Store radio stations automatically

- 1. Plug the supplied headset into the phone's multifunction jack.
- 2. In Menu mode, select FM radio.
- 3. Select  $\blacktriangleright$  to start the FM radio.
- 4. Select More→ Self-tuning.
- 5. Select Yes to confirm (if necessary). The radio scans and saves available stations automatically.

# <span id="page-53-0"></span>Set up your favourite radio station list

- 1. Plug the supplied headset into the phone's multifunction jack.
- 2. In Menu mode, select FM radio.
- 3. Select  $\blacktriangleright$  to start the FM radio.
- 4. Select a radio station to add to the favourite list.
- 5. Tap Add to Favourites.

#### Find information of music

Learn to access an online music service and get information about the songs you hear while on the move.

- 1. In Menu mode, select Find music.
- 2. Select **Find music** to connect to the server.
- 3. When the phone is successfully registered, select  $\bullet$  to record a part of music you want to find.

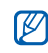

Some service providers may not support this service and the database may not have information for all songs.

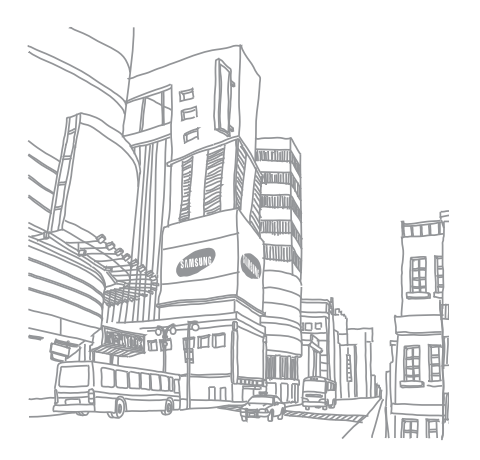

# using tools and **applications**

Learn how to work with your mobile phone's tools and additional applications.

# Use the Bluetooth wireless feature

Learn about your phone's ability to connect to other wireless devices for exchanging data and using hands-free features.

#### Turn on the Bluetooth wireless feature

- 1. In Menu mode, select **Bluetooth**.
- 2. Select the circle in the centre to turn on the Bluetooth wireless feature.
- 3. To allow other devices to locate your phone, select Settings → On under My phone's **visibility**  $\rightarrow$  a visibility option  $\rightarrow$  **Save**  $\rightarrow$  **Save**. If you selected **Custom**, set duration that your phone is visible.

#### <span id="page-56-1"></span>Find and pair with other Bluetoothenabled devices

- 1. In Menu mode, select **Bluetooth → Search**.
- 2. Select and drag a device icon into the centre.
- 3. Enter a PIN for the Bluetooth wireless feature or the other device's Bluetooth PIN, if it has one, and select Done.

When the owner of the other device enters the same code or accepts the connection, pairing is complete.

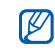

You may not need to enter a PIN depending on the device.

#### Send data using the Bluetooth wireless feature

- 1. Select the file or item from one of your phone's applications that you want to send.
- 2. Select **Send via** or **Send URL via → Bluetooth** or select **More**  $\rightarrow$  **Send namecard via**  $\rightarrow$ Bluetooth.

#### <span id="page-56-0"></span>Receive data using the Bluetooth wireless feature

- 1. Enter the PIN for the Bluetooth wireless feature and select **Done** (if necessary).
- 2. Select Yes to confirm that you are willing to receive data from the device (if necessary).

#### Use Remote SIM mode

In Remote SIM mode, you can make or answer calls only with a connected Bluetooth hands-free car kit via the SIM card on your phone.

To activate Remote SIM mode,

- 1. In Menu mode, select **Bluetooth → Settings**.
- 2. Select On under Remote SIM mode.
- 3. Select Save.

To use Remote SIM mode, start the Bluetooth connection from a Bluetooth hands-free car kit.

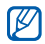

The Bluetooth hands-free car kit must be authorised. To authorise, select the device and select Authorise device.

# Activate and send an SOS message

When you have an emergency, you can send an SOS message asking for help.

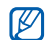

- This feature may be unavailable depending on your region or service provider.
- 1. In Menu mode, select **Messages → SOS** messages  $\rightarrow$  Sending options.
- 2. Select **On** to turn on the SOS messaging feature.
- 3. Select the recipient field to open the recipient list.
- 4. Select the recipient input field.
- 5. Enter a phone number and select Done.
- 6. Select **OK** to save the recipients.
- 7. Select the **Once** drop-down menu and select the number of times to repeat the SOS message.
- 8. Select **Save → Yes**.

To send an SOS message, the touch screen and the keys must be locked. Press the Volume key four times.

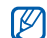

Once you send an SOS message, all phone functions will be suspended until you press and hold  $[$   $\cap$   $]$ . If you press  $[$   $\sigma$  $]$ , phone functions will be available, but the keys will remain locked.

# Activate the mobile tracker

When someone inserts a new SIM card in your phone, the mobile tracker feature will automatically send the contact number to two recipients to help you locate and recover your phone. To activate the mobile tracker,

- 1. In Menu mode, select **Settings → Security →** Mobile tracker.
- 2. Enter your password and select **Confirm**.
- 3. Select **On** to turn on the mobile tracker.
- 4. Select the recipient field to open the recipient list.
- 5. Select the recipient input field.
- 6. Enter a phone number and select Done.
- 7. Select OK to save the recipients.
- 8. Select the sender input field.
- 9. Enter the sender's name and select Done.

10. Select **Save → Accept**.

# Make fake calls

You can simulate an incoming call when you want to get out of meetings or unwanted conversations. You can also make it appear as if you are talking on the phone by playing back a recorded voice.

#### Make a fake call

In Idle mode, press and hold the Volume key down.

#### Record a voice

- 1. In Menu mode, select **Settings → Application** settings → Call → Fake call → Fake call voice.
- 2. Select On under Fake call voice.
- 3. Select Voice recording.
- 4. Select  $\bullet$  to start recording.
- 5. Speak into the microphone.
- 6. When you are finished speaking, select  $\blacksquare$ .
- 7. Press the Back key.
- 8. Select **Save** to set the recording as a response for the fake call.

#### Change the time delay before fake calls

- 1. In Menu mode, select **Settings → Application** settings → Call → Fake call → Fake call timer.
- 2. Select an option and select **Save**.

# Record and play voice memos

Learn to operate your phone's voice recorder.

#### Record a voice memo

- 1. In Menu mode, select **Voice recorder**.
- 2. Select  $\bullet$  to start recording.
- 3. Speak your memo into the microphone.
- 4. When you are finished speaking, select  $\blacksquare$ . Your memo is saved automatically.

#### Play a voice memo

- 1. In Menu mode, select **My files**  $\rightarrow$  **Sounds**  $\rightarrow$ Voice clips.
- 2. Select a file.

3. Control playback using the following icons:

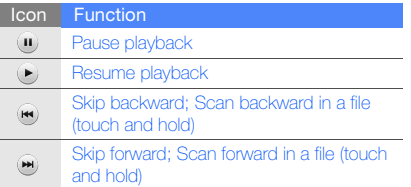

# Edit images

Learn to edit images and apply fun effects.

# <span id="page-60-0"></span>Apply effects to images

- 1. In Menu mode, select **My files**  $\rightarrow$  **Images**  $\rightarrow$  **My**  ${\sf photos}\to {\sf a}$  photo file.
- 2. Select  $\mathbf{Z}_i$ .
- 3. Select **Edit → Effects →** an effect option (filter, style, warp, or partial blur).
- 4. Select a variation of the effect to apply and select Done.

To apply a blur effect to a specific area of an image, draw a rectangle and select  ${\sf Blur} \to$ Done.

- 5. When you are finished, select Files  $\rightarrow$  Save as.
- 6. Select a memory location (if necessary).
- 7. Enter a new file name for the image and select Done.

## Adjust an image

- 1. Open an image to be edited. Refer to steps 1-2 in "[Apply effects to images](#page-60-0)."
- 2. Select **Edit → Adjust →** an adjustment option (brightness, contrast, or colour). To adjust the image automatically, select **Auto** level.
- 3. Adjust the image as desired and select Done.
- 4. Save the edited image with a new file name. Refer to steps 5-7 in "[Apply effects to images](#page-60-0)."

#### Transform an image

- 1. Open an image to be edited. Refer to steps 1-2 in "[Apply effects to images](#page-60-0)."
- 2. Select **Edit → Transform → Resize, Rotate,** or Flip.
- 3. Rotate or flip the image as desired and select Done.

To resize the image, select a size and select Save→ Done.

4. Save the edited image with a new file name. Refer to steps 5-7 in "[Apply effects to images](#page-60-0)."

# Crop an image

- 1. Open an image to be edited. Refer to steps 1-2 in "[Apply effects to images](#page-60-0)."
- 2. Select **Edit → Crop**.
- 3. Draw the rectangle over the area you want to crop and select  $\mathsf{Crop} \to \mathsf{Done}.$
- 4. Save the edited image with a new file name. Refer to steps 5-7 in "[Apply effects to images](#page-60-0)."

#### Insert a visual feature

- 1. Open an image to be edited. Refer to steps 1-2 in "[Apply effects to images](#page-60-0)."
- 2. Select **Edit → Insert →** a visual feature (frame, image, clip art, emoticon, or text).
- 3. Select a visual feature, or enter text and select Done.
- 4. Move or resize the visual feature or text and select Done or OK.
- 5. Save the edited image with a new file name. Refer to steps 5-7 in "[Apply effects to images](#page-60-0)."

# Print images

Learn to print your images with a USB connection or the Bluetooth wireless feature.

To print an image using a USB connection,

- 1. Connect the multifunction jack on your phone to a compatible printer.
- 2. Open an image.  $\triangleright$  [p. 31](#page-37-0)
- 3. Select **More → Print via → USB**.
- 4. Set print options and print the image. To print an image using the Bluetooth wireless feature,
- 1. Open an image.  $\triangleright$  [p. 31](#page-37-0)
- 2. Select **More → Print via → Bluetooth**.
- 3. Select a Bluetooth-enabled printer and pair with the printer.  $\triangleright$  [p. 50](#page-56-1)
- 4. Set print options and print the image.

# Upload photos and videos to the web

Learn to post your photos and videos to photo sharing websites and blogs.

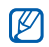

Communities may be unavailable depending on your region or service provider.

# Set your favorite destination list

- 1. In Menu mode, select **Communities**.
- 2. Select Yes to set your favourite destination list (if necessary).
- 3. Select Accept to confirm that you agree to the general disclaimer.

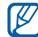

The first time you access **Communities**, you will be prompted to confirm.

4. Select the destinations you want to add and select Save.

If you selected **Update lists**, new destination sites are added to the list automatically.

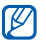

To edit the favourite destination list or update the lists, from the Communities screen, select Settings  $\rightarrow$  Preferred lists  $\rightarrow$  Edit.

# Upload a file

To upload photos and videos, you must have accounts of photo sharing websites and blogs.

- 1. In Menu mode, select **Communities**.
- 2. Select **Upload to web**.
- 3. Select a destination you want to post to.
- 4. Select **Tap to add →** a media file.
- 5. Enter the post details and select Upload.

6. Enter the user ID and password of the destination (if necessary).

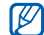

You can also upload media files from Camera or **My files** by selecting  $\bigoplus$  or **More**  $\rightarrow$  **Upload** to web.

# View a file

- 1. In Menu mode, select Communities.
- 2. Select a website or blog to view files.
- 3. Enter the user ID and password of the destination (if necessary).

#### Customise the Communities settings

- 1. In Menu mode, select Communities.
- 2. Select **Settings**.

3. Adjust the settings.

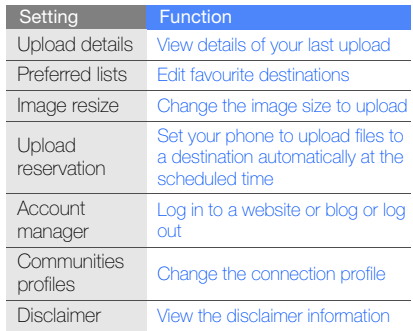

# Use Java-powered games and applications

Learn to use games and applications powered by award-winning Java technology.

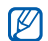

The download of Java files may not be supported depending on the software of the phone.

#### Download games or applications

1. In Menu mode, select **Games and more →** More games.

Your phone connects to the website preset by your service provider.

2. Search for a game or application and download it to the phone.

# Play games

- 1. In Menu mode, select Games and more.
- 2. Select a game from the list and follow the onscreen instructions.

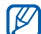

Available games may vary, depending on your region or service provider. Game controls and options may vary.

#### Launch applications

- 1. In Menu mode, select Games and more  $\rightarrow$  an application.
- 2. Select **More** to access a list of various options and settings for your application.

# Synchronise data

Learn to synchronise contacts, calendar events, tasks, and memos with the web server you have specified.

#### Create a synchronisation profile

- 1. In Menu mode, select **Synchronise**.
- 2. Select **Add** and specify profile parameters.
- 3. When you are finished, select Save.

## Start synchronisation

- 1. In Menu mode, select Synchronise.
- Select a synchronisation profile.
- 3. Select Continue to start synchronisation with the web server you have specified.

# Use RSS reader

Learn to use RSS reader to get the latest news and information from your favourite websites.

# Add an RSS feed address

- 1. In Menu mode, select RSS reader.
- 2. Select Add.
- 3. Select the address input field.
- 4. Enter the address of an RSS feeds and select OK.
- 5. To add more feeds, repeat steps 2 above.
- 6. Select the feed category you want and check through the details.

#### Update and read RSS feeds

- 1. In Menu mode, select RSS reader.
- 2. Select a feed → **Update** → **Yes**.
- 3. Select a feed category <sup>→</sup> an updated feed.

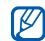

The auto update feature sets the phone to automatically update the RSS feeds at the specified interval. You can activate the auto update feature by selecting  ${\sf More} \to {\sf Settings}$  $\rightarrow$  Preferences  $\rightarrow$  Auto update  $\rightarrow$  Save.

# Create and view world clocks

Learn to view the time in another region and set world clocks to appear on your display.

#### Create a world clock

- 1. In Menu mode, select **World clock**.
- 2. Select Add.
- 3. Select a time zone.
- 4. To set daylight saving time, select  $\clubsuit$ .
- 5. Select OK to create your world clock. The world clock is set as the second clock.
- 6. Select Add to add more world clocks (step 3).

# Add a world clock to your display

With the dual clock widget, you can view clocks with two different time zones on your display. After you have created world clocks,

- 1. In Menu mode, select **World clock**.
- 2. Select **Set as second clock**.
- 3. Select the world clock you want to add.
- 4. Select Set.

# Set and use alarms

Learn to set and control alarms for important events.

#### Set a new alarm

- 1. In Menu mode, select Alarms.
- 2. Select Create alarm.
- 3. Set alarm details.
- Select Save.

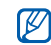

using tools and applications

g tools and applications

The auto power-up feature sets the phone to automatically turn on and sound the alarm at the designated time if the phone is turned off.

# Stop an alarm

When the alarm sounds,

- Drag the slider to **Stop** to stop the alarm without snooze.
- Drag the slider to **Stop** to stop the alarm with snooze or drag the slider to **Snooze** to silence the alarm for the snooze period.

#### Deactivate an alarm

- 1. In Menu mode, select Alarms.
- 2. Select Off next to the alarm you want to deactivate.

# Use the calculator

- 1. In Menu mode, select **Calculator**.
- 2. Use the keys that correspond to the calculator display to perform basic mathematical operations.

#### Convert currencies or measurements

- 1. In Menu mode, select **Convertor →** a conversion type.
- 2. Enter the currencies or measurements and units in the appropriate fields.

# Set a countdown timer

- 1. In Menu mode, select Timer.
- 2. Set the length of time to count down.
- 3. Select **Start** to begin the countdown.
- 4. When the timer expires, drag the slider to **Stop** to stop the alert.

# Use the stopwatch

- 1. In Menu mode, select Stopwatch.
- 2. Select **Start** to begin the stopwatch.
- 3. Select Lap to record lap times.
- 4. When you are finished, select Stop.
- 5. Select Reset to clear recorded times.

#### Create new tasks

- 1. In Menu mode, select Task.
- 2. Select Create task.
- 3. Enter the details of the task.
- 4. Select Save.

#### Create new memos

- 1. In Menu mode, select Memo.
- 2. Select Create memo.
- 3. Enter your memo text and select Done.

# Manage your calendar

Learn to change the calendar view and create events.

#### Change the calendar view

- 1. In Menu mode, select **Calendar**.
- 2. Select **More → View by day** or **View by week**.

#### Create an event

- 1. In Menu mode, select **Calendar**.
- 2. Select **Create event →** an event type.
- 3. Enter the details of the event as required.
- 4. Select Save.

#### View events

To view events of a specific date,

- 1. In Menu mode, select Calendar.
- 2. Select a date on the calendar.

3. Select an event to view its details.To view all saved events,

- 1. In Menu mode, select Calendar.
- 2. Select **Event list →** an event type.
- 3. Select an event to view its details.

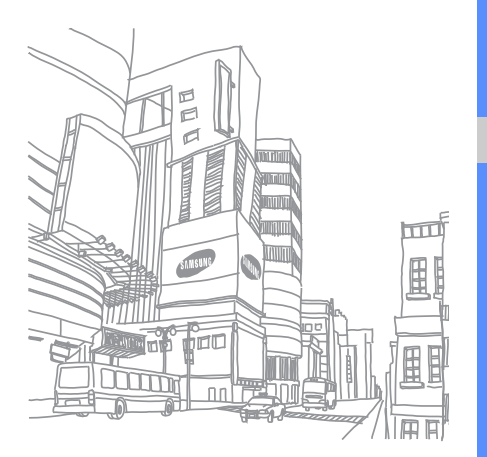
# troubleshooting

If you are having trouble with your mobile phone, try these troubleshooting procedures before contacting a service professional.

## When you turn on your phone or while you are using the phone, it prompts you to enter one of the following codes:

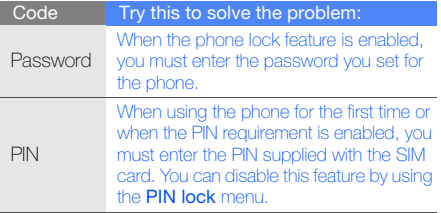

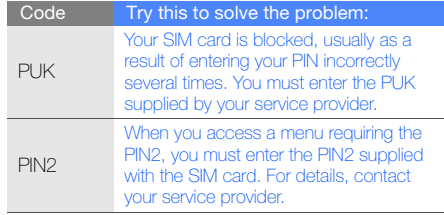

#### The phone prompts you to insert the SIM card.

Ensure that the SIM card is installed correctly.

## Your phone displays "No service" or "Network error."

- When you are in areas with weak signals or poor reception, you may lose reception. Move to another area and try again.
- You cannot access some options without a subscription. Contact your service provider for more details.

### You enter a number, but the call is not dialled.

- Ensure that you have pressed the Dial key:  $[$   $\longrightarrow$   $]$ .
- Ensure that you have accessed the right cellular network.
- Ensure that you have not set call barring for the phone number.

# Another caller cannot reach you.

- Ensure that your phone is turned on.
- Ensure that you have accessed the right cellular network.
- Ensure that you have not set call barring for the phone number.

# Another caller cannot hear you speaking.

- Ensure that you are not covering the built-in microphone.
- Ensure that the microphone is close to your mouth.
- If using a headset, ensure that it is properly connected.

#### The phone beeps and the battery icon flashes.

Your battery is low. Recharge or replace the battery to continue using the phone.

# The audio quality of the call is poor.

- Ensure that you are not blocking the phone's internal antenna.
- When you are in areas with weak signals or poor reception, you may lose reception. Move to another area and try again.

# You select a contact to call, but the call is not dialled.

- Ensure that the correct number is stored in the contact list.
- Re-enter and save the number, if necessary.

# The battery does not charge properly or sometimes the phone turns itself off.

- The battery terminals may be dirty. Wipe both gold-coloured contacts with a clean, soft cloth and try charging the battery again.
- If the battery will no longer charge completely, dispose of the old battery properly and replace it with a new battery.

# Your phone is hot to the touch.

When you use applications that require more power. your phone may heat up.

This is normal and should not affect your phone's lifespan or performance.

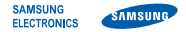

# Declaration of Conformity (R&TTE)

We, Samsung Electronics

declare under our sole responsibility that the product

# GSM Mobile Phone : GT-S3653

to which this declaration relates, is in conformity with the following standards and/or other normative documents.

- SAFETY EN 60950-1 : 2006 + A11 : 2009
- SAR EN 50360 : 2001 / AC 2006EN 62209-1 : 2006
- EMC EN 301 489-01 V1.8.1 (04-2008) EN 301 489-07 V1.3.1 (11-2005) EN 301 489-17 V2.1.1 (05-2009)
- RADIO EN 301 511 V9.0.2 (03-2003) EN 300 328 V1.7.1 (10-2006)

We hereby declare that [all essential radio test suites have been carried out and that] the above named product is in conformity to all the essential requirements of Directive 1999/5/EC.

The conformity assessment procedure referred to in Article 10 and detailed in Annex[IV] of Directive 1999/5/EC has been followed with the involvement of the following Notified Body(ies):

BABT, Forsyth House, Churchfield Road, Walton-on-Thames, Surrey, KT12 2TD, UK\* Identification mark: 0168

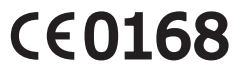

The technical documentation kept at :

Samsung Electronics QA Lab.

which will be made available upon request. (Representative in the EU)

Samsung Electronics Euro QA Lab. Blackbushe Business Park, Saxony Way, Yateley, Hampshire, GU46 6GG, UK\*

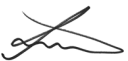

2011.09.23 Joong-Hoon Choi / Lab Manager

(place and date of issue) (name and signature of authorised person)

\* It is not the address of Samsung Service Centre. For the address or the phone number of Samsung Service Centre, see the warranty card or contact the retailer where you purchased your product.